# **Lecture hall B201 Use in hybrid teaching / conducting disputations**.

# **Network access:**

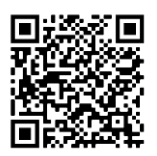

WiFi: Both **eduroam** and the **UHH** network are available. Details at: <https://www.inf.uni-hamburg.de/inst/irz/it-services/private-devices/wlan.html>

### Ethernet at lectern:

**1. Internet free (VPN for FBI network),** free internet access is provided through this port even for nonregistered devices. The department network is accessible from this port via VPN connection. Details at:

<https://www.inf.uni-hamburg.de/inst/irz/it-services/private-devices/vpn-clients.html>

## **Short manual VC-Setup B201 (as of March 2023)**

Logging into the desired VC system (ZOOM, DFN, BBB) is done via the notebook (RZ Note 30) on the multimedia rack, to the right of the main entrance to B201. Both the mixing console and the video camera are connected to this notebook via USB.

Switch on the devices via the switch on the power strip.

Log on to the notebook with the Informatics User Account (FB user ID).

<https://www.inf.uni-hamburg.de/en/inst/irz/irz-access/accounts.html>

#### **Using ZOOM as an example:**

Open Zoom client Enter meeting ID / identifier and join Select camera (BlackmagicDesign) Unlock or activate microphone

#### **Audio conference system**

## **All audio within the lecture hall must run exclusively through this participant.**

If the audio and / or video of a notebook at lectern shall be transmitted into a conference, this participant must join the session without audio or "Leave the computer audio". This should happen before connecting the HDMI or 3.5 mm jack, otherwise feedback will occur. The channels are pulled down on the mixer for safety, the label hangs on the inside of the rack door.

The mixer assignment is taped to the inside of the open rack. Please only pull up the faders of the corresponding channel if needed and **do not make any changes to the routing or equalizer!** Thank you.

The installed ceiling microphone can be turned on/off with the remote control on the lectern and covers the entire auditorium. When in use, all microphones and speakers from additional devices located in the lecture hall and participating must be turned off or headset to avoid acoustic feedback. If a pickup of the entire room is not desired, use with headsets, radio microphones or the directional microphone at the standing desk is required; in this case, the current requirements for COVID-19 must be observed.

## Additional note (as of 01.11.21):

The audio signal of the conference system must be explicitly activated by the host of the Zoom session, it is muted by default.

# **Cameras:**

As a VC camera, the Cisco system camera can be used with the Blackmagic Design ATEM Mini Pro interface and can be controlled via the touchscreen on the lectern.

The document camera can be connected directly to a notebook and as a source to a VC via the included USB cable. An additional software is not necessary for this (e.g. Win 10 camera app). If there are problems with other systems, TWAIN drivers are available at <https://www.epson.de/products/visualiser/elpdc13#downloads>

# **Additions to lectern**

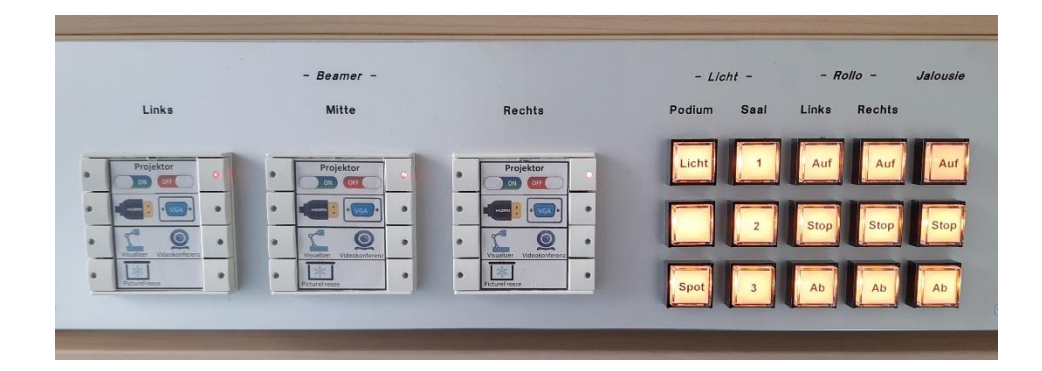

The three controls on the left represent the three installed beamers. An indicator light shows the status.

1. on / off button

2. source selection notebook connection

3. source selection document camera / video conference system (currently not usable!)

4. button for freezing the image (on/off) ))toggle)

Only one source can be selected per device, the freeze button overlays the selected source. The light buttons on the right side are also toggle buttons.

There are 5 loose cables on the console for connecting devices.

- 1. HDMI cable document camera
- 2. HDMI cable video+audio signal from notebook (check OS audio settings if necessary)
- 3. 3.5 mm jack to output the audio signal when using the VGA port with a notebook computer
- 4. VGA cable video signal from notebook
- 5. RJ45-TP Ethernet-

In case of questions: [aleksandar.zivkovic@uni-hamburg.de](mailto:aleksandar.zivkovic@uni-hamburg.de) tel.: 040-42883-2297

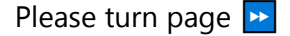